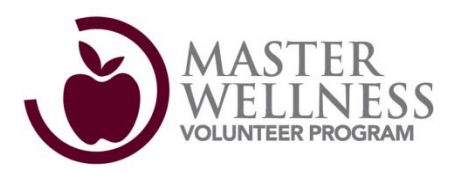

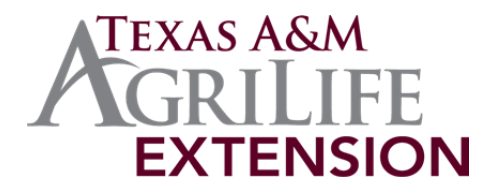

## **Master Wellness Volunteer Program Online Course Instructions**

## **Courses May Be Accessed at http://extensiononline.tamu.edu**

*Please Note: There are many courses available via Extension Online and you are welcome to enroll and complete as many of them as you wish. However, only those courses in the designated "Master Wellness Volunteer" category or with "(MWV Online)" in the title count toward Master Wellness Volunteer Program Training.*

**On your initial visit to 1. http://extensiononline.tamu.ed u, you will need to create a free account. Please click on "Get a Free Account" to register and create an account.**

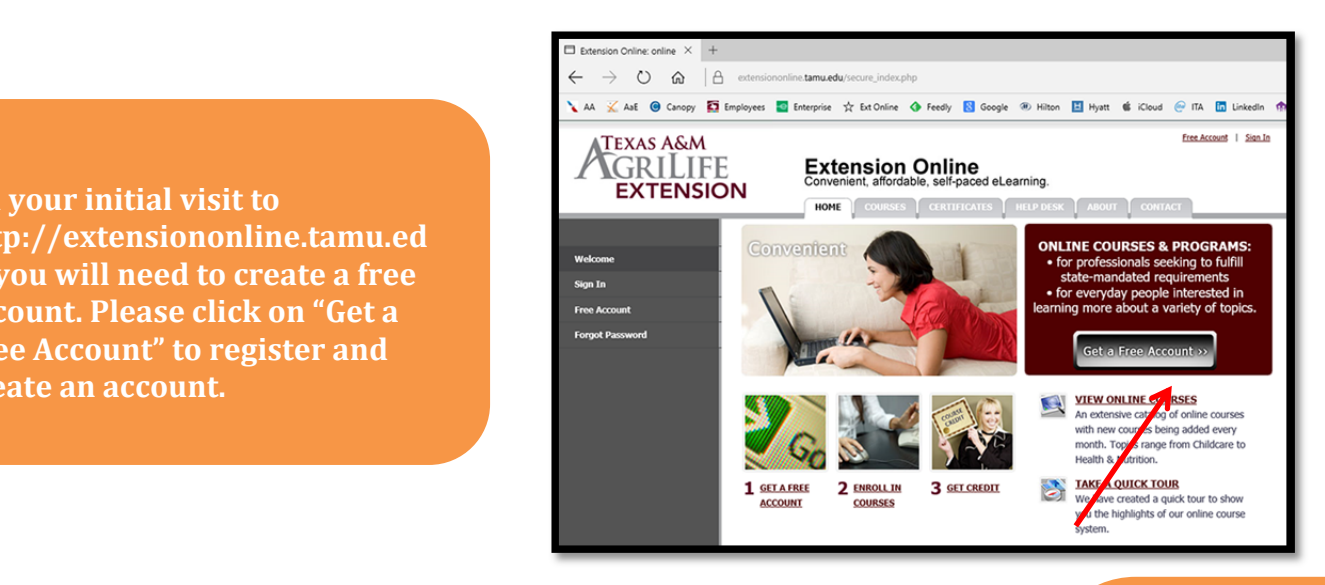

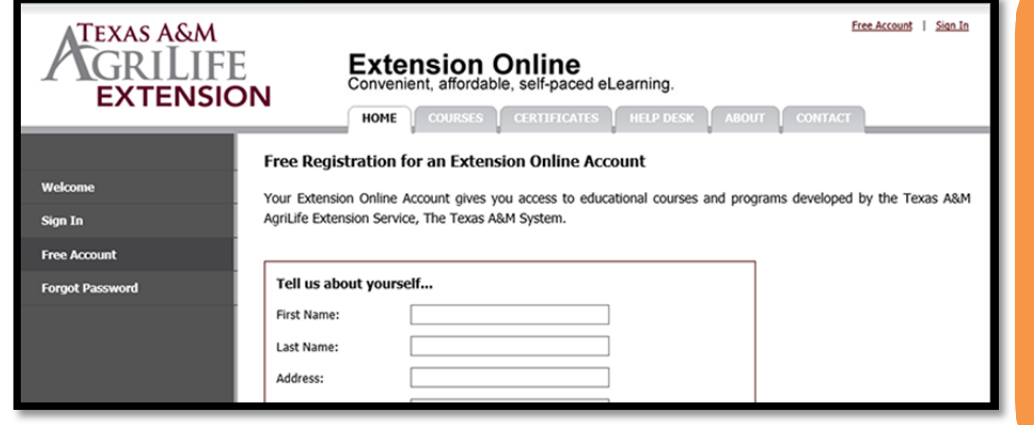

**Complete the 2. information requested on the registration page. You will only create an account once – on subsequent visits you will sign‐in as an existing user (second image below). Please store your username and password in a safe place.**

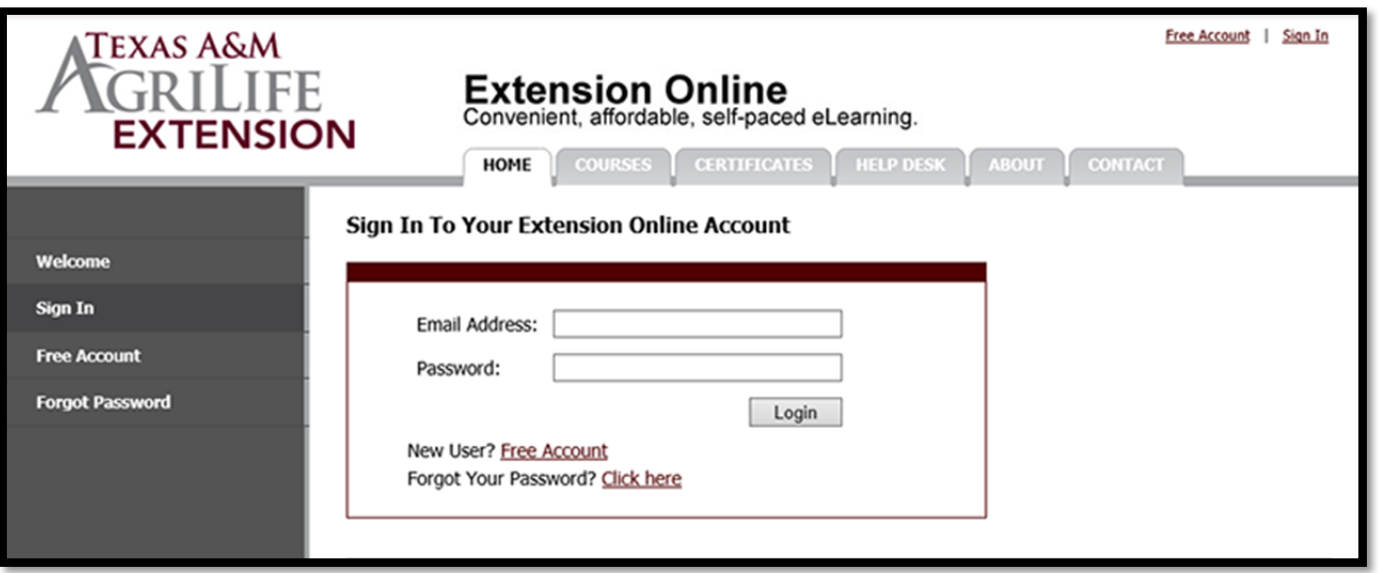

**Once your registration is complete, you've accepted the terms & conditions and 3. signed‐in, you will be at the "My Account" section. The "My Account" section will keep a record of courses you've enrolled and completed – a sort of transcript. To access available courses, click the "Courses" tab.** 

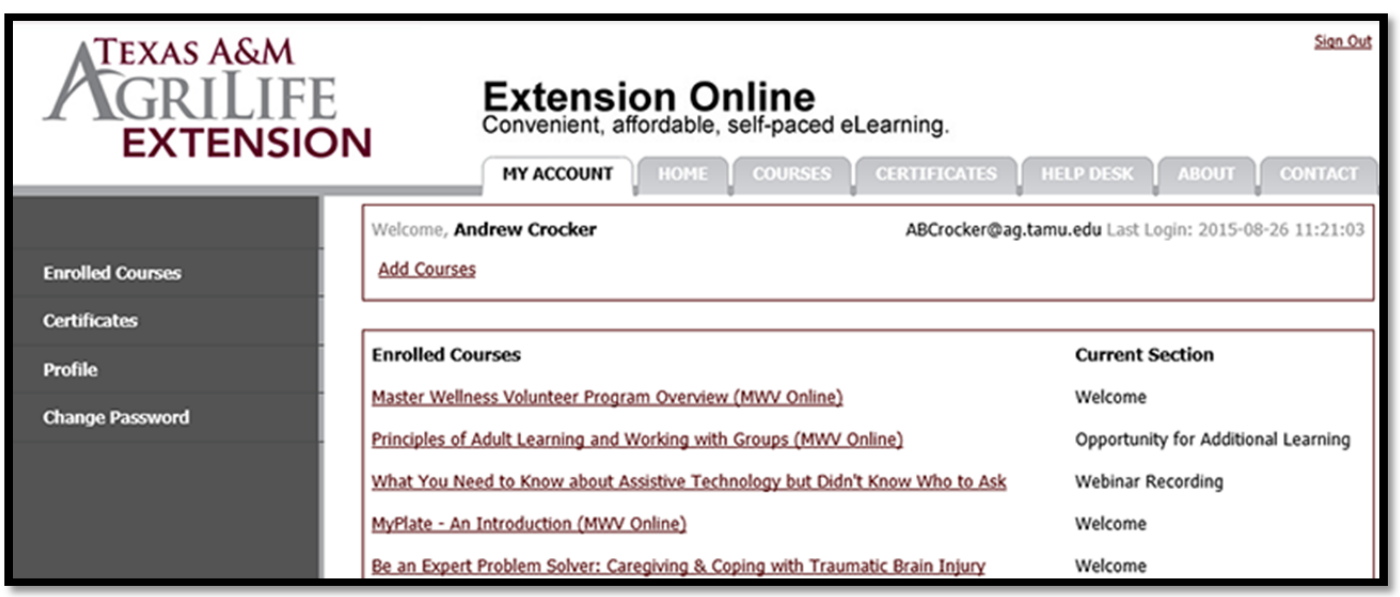

**All of the courses associated with the Master Wellness Volunteer Program 4. Training are in the "Master Wellness Volunteer" category. Click on "Master Wellness Volunteer" to access these courses.**

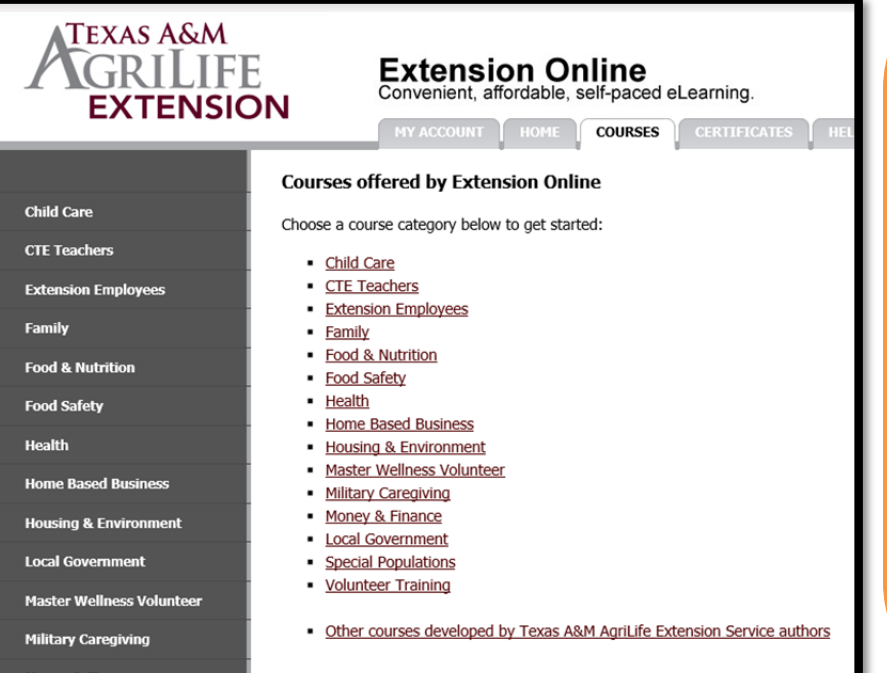

**The courses are listed on this 5. page in the order in which they should be completed (see** *Course Syllabus* **or consult your County Extension Agent for additional detail). Click the "Enroll Now!" button to enroll in a particular course. Feel free to enroll in all the Master Wellness Volunteer courses at one time but consult the** *Course Syllabus* **or your County Extension Agent for the order in which the courses should be completed.**

## **ATEXAS A&M** Sign Out **GRILIFE Extension Online**<br>Convenient, affordable, self-paced eLearning. **EXTENSION** MY ACCOUNT | HOME | COURSES | CERTIFICATES | HELP DESK | ABOUT | CONTACT **Master Wellness Volunteer The course in which 6. Child Care** • Courses listed in this section focus on meeting some of the training **CTE Teachers** requirements for Texas A&M AgriLife Extension Service's Master **you enrolled will** Wellness Volunteer Program. **Extension Employees show up in "My** • Courses are not meant to be stand-alone but done under the supervision of and in conjunction with your County Extension Agent or Family **Account" as** a representative of your agency/organization. **Food & Nutrition** • If you are interested in the Master Wellness Volunteer Program or **"Enrolled Courses."** how the training is structured, please contact you County Extension **Food Safety Click the course title** Agent (http://counties.agrilife.org) **Health to begin the course. Home Based Business** Master Wellness Volunteer Program Overview (MWV Online) **Housing & Environment** This course will explore the history of the Extension Service; an overview of the Master Wellness Volunteer program; and the **Local Government** importance of reporting activities and hours. It is intended for use as part of the Master Wellness Volunteer Program training offered by Texas A&M AgriLife Extension Service. **Master Wellness Volunteer Enroll Now!** Credit Hours: 1 hr **Certificate Fee : Free Course Price: Free Military Caregiving**

**Each course will begin in the 7. "Welcome" section. If you leave this course and return to it later, you will go back to the section where you left off. Each of the course sections is listed in the left navigation menu. You will use the "Next Section" button to navigate through the course.**

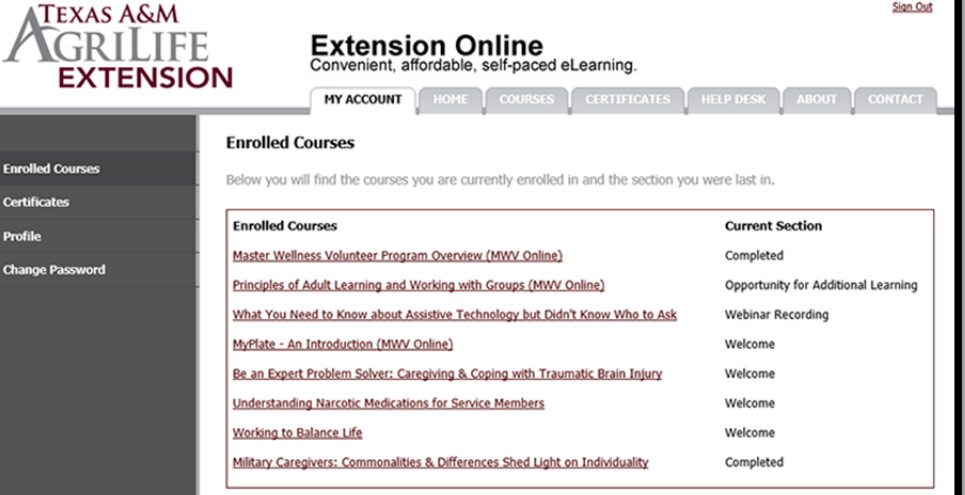

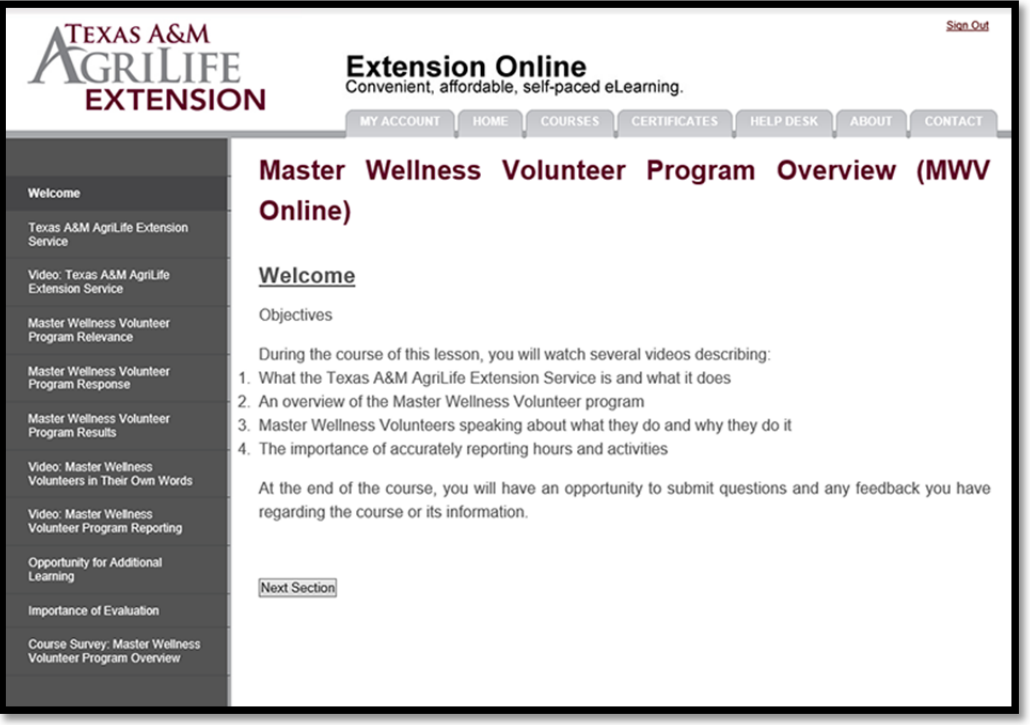

**Review each section and study the course content at your own 8. pace. Each course will have an "Opportunity for Additional Learning" which is a type of homework assignment. This will enhance your course experience by allowing you to apply the course content.**

**Each course ends with a "Course Survey" to evaluate your learning experience and provide feedback on the content and format. Please follow all directions and use the maroon arrow button (>>) to navigate through the course survey.** 

Please DO NOT click NEXT SECTION until you have completed the survey responses. The survey will tell you when it is okay to click "Next Section" at the bottom of the page.

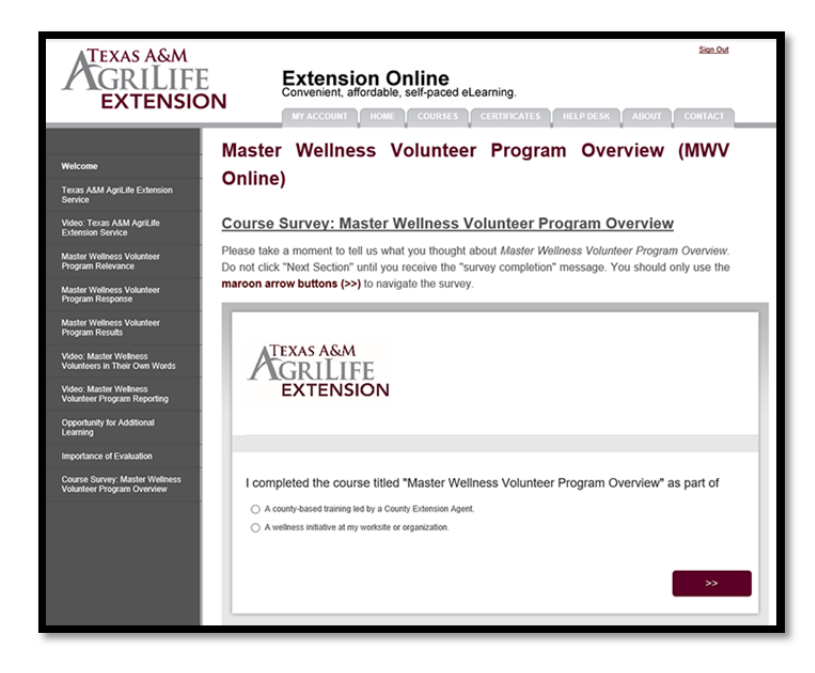

**Some courses will provide the 9. opportunity to receive a certificate via email, some courses will not. Please consult the** *Course Syllabus* **or your County Extension Agent for more information regarding which courses generate certificates.**

## **What if it all goes wrong?**

**The Extension Online site has a very robust support feature located under the "Help Desk" tab. You will find answers to frequently asked questions (FAQ) as well as the opportunity to submit a support ticket if the FAQs do not resolve your problem. If you submit a support ticket, please be specific about your problem, including the name of the course you're taking, so that we can adequately and efficiently handle your request.**

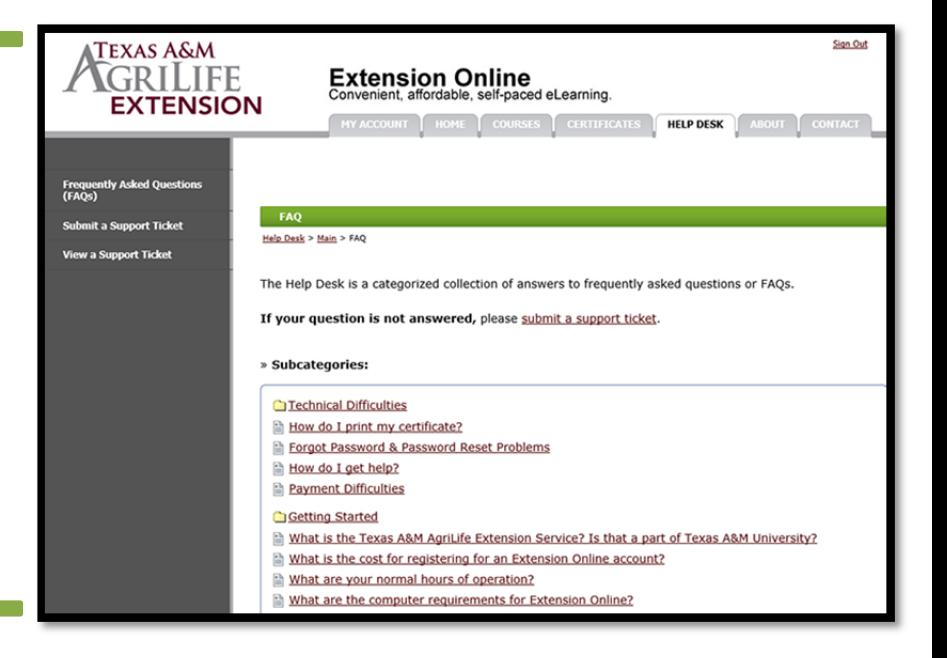